# erwin Data Intelligence Suite

# **Resource Management Guide**

Release v10.0

### **Legal Notices**

This Documentation, which includes embedded help systems and electronically distributed materials (hereinafter referred to as the "Documentation"), is for your informational purposes only and is subject to change or withdrawal by erwin Inc. at any time. This Documentation is proprietary information of erwin Inc. and may not be copied, transferred, reproduced, disclosed, modified or duplicated, in whole or in part, without the prior written consent of erwin Inc.

If you are a licensed user of the software product(s) addressed in the Documentation, you may print or otherwise make available a reasonable number of copies of the Documentation for internal use by you and your employees in connection with that software, provided that all erwin Inc. copyright notices and legends are affixed to each reproduced copy.

The right to print or otherwise make available copies of the Documentation is limited to the period during which the applicable license for such software remains in full force and effect. Should the license terminate for any reason, it is your responsibility to certify in writing to erwin Inc. that all copies and partial copies of the Documentation have been returned to erwin Inc. or destroyed.

TO THE EXTENT PERMITTED BY APPLICABLE LAW, ERWIN INC. PROVIDES THIS DOCUMENTATION "AS IS" WITHOUT WARRANTY OF ANY KIND, INCLUDING WITHOUT LIMITATION, ANY IMPLIED WARRANTIES OF MERCHANTABILITY, FITNESS FOR A PARTICULAR PURPOSE, OR NONINFRINGEMENT. IN NO EVENT WILL ERWIN INC. BE LIABLE TO YOU OR ANY THIRD PARTY FOR ANY LOSS OR DAMAGE, DIRECT OR INDIRECT, FROM THE USE OF THIS DOCUMENTATION, INCLUDING WITHOUT LIMITATION, LOST PROFITS, LOST INVESTMENT, BUSINESS INTERRUPTION, GOODWILL, OR LOST DATA, EVEN IF ERWIN INC. IS EXPRESSLY ADVISED IN ADVANCE OF THE POSSIBILITY OF SUCH LOSS OR DAMAGE.

The use of any software product referenced in the Documentation is governed by the applicable license agreement and such license agreement is not modified in any way by the terms of this notice.

The manufacturer of this Documentation is erwin Inc.

Provided with "Restricted Rights." Use, duplication or disclosure by the United States Government is subject to the restrictions set forth in FAR Sections 12.212, 52.227-14, and 52.227-19 (c)(1) - (2) and DFARS Section 252.227-7014(b)(3), as applicable, or their successors.

Copyright © 2020 erwin Inc. All rights reserved. All trademarks, trade names, service marks, and logos referenced herein belong to their respective companies.

### **Contact erwin**

#### **Understanding your Support**

Review support maintenance programs and offerings.

#### **Registering for Support**

Access the erwin support site and click Sign in to register for product support.

#### **Accessing Technical Support**

For your convenience, erwin provides easy access to "One Stop" support for <u>erwin Data Intelligence Suite</u> (DI Suite), and includes the following:

- Online and telephone contact information for technical assistance and customer services
- Information about user communities and forums
- Product and documentation downloads
- erwin Support policies and guidelines
- Other helpful resources appropriate for your product

For information about other erwin products, visit http://erwin.com/.

#### **Provide Feedback**

If you have comments or questions, or feedback about erwin product documentation, you can send a message to distechpubs@erwin.com.

#### erwin Data Modeler News and Events

Visit <u>www.erwin.com</u> to get up-to-date news, announcements, and events. View video demos and read up on customer success stories and articles by industry experts.

## **Contents**

| Legal Notices                             | 2  |
|-------------------------------------------|----|
| Contents                                  | 5  |
| Managing Resources                        | 6  |
| Using Resource Manager                    | 6  |
| Creating Roles                            | 7  |
| Managing Roles                            | 9  |
| Creating Users and Assigning Roles        | 10 |
| Managing Users                            | 14 |
| Creating Profiles                         | 17 |
| Setting Mapping Grid View for Profiles    | 20 |
| Setting Code Value Grid View for Profiles | 23 |

### **Managing Resources**

Resource management is done via Resource Manager. The Resource Manager enables you to create users, roles and profiles. Roles are used to assign access-level permissions to users. Profiles are used to set up user-specific mapping grid views in Mapping Manager and code value grid views in Codeset Manager.

erwin DI Suite has a default Administrator user, Administrator role, and a Default profile which you cannot edit or delete.

### **Using Resource Manager**

To access the Resource Manager, go to **Application Menu > Data Catalog > Resource Manager**. The Resource Manager dashboard appears:

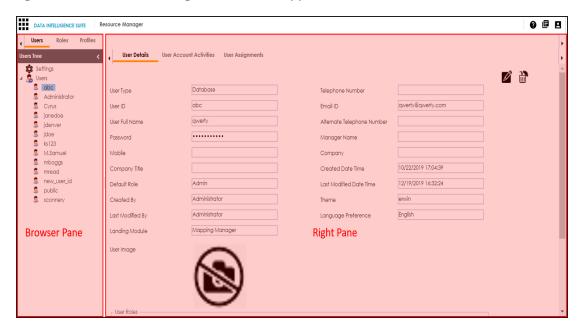

| <b>UI Section</b> | Function                                                                       |  |
|-------------------|--------------------------------------------------------------------------------|--|
| Browser           | Use this pane to browse through Users Tree, Roles Tree, and Profiles panes.    |  |
| Pane              | '                                                                              |  |
| Right Pane        | Use this pane to view or work on the data displayed based on your selection in |  |
|                   | the browser pane.                                                              |  |

Managing resources involves the following:

- Creating and managing roles
- Creating and managing users
- Creating and managing profiles

### **Creating Roles**

Roles enable you to assign access-level permissions to users. While few roles are available by default in erwin DI Suite, you can create your own roles.

Note: The Administrator role is system-generated and cannot be edited or deleted.

To create roles, follow these steps:

- 1. Go to Application Menu > Data Catalog > Resource Manager.
- 2. Click the Roles tab.
- 3. Right-click the **Roles** node and then click **New Role**.

The New Role page appears.

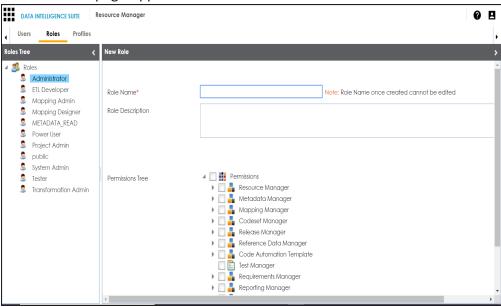

4. Enter Role Name and Role Description.

For example:

- Role Name Mapping Admin
- Role Description The role has access to Resource Manager, Metadata Manager, and Mapping Manager.
- 5. Under the **Permissions Tree**, select the check box against the modules or the permission object to which you want to grant access to the role.
- 6. Click

A role is created and added to the Roles tree.

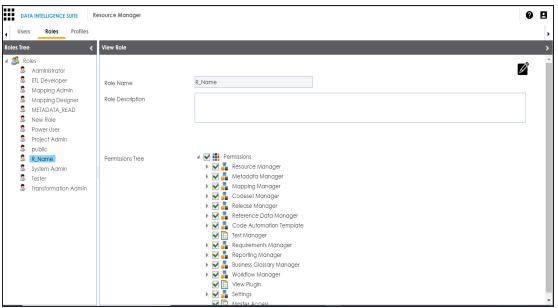

Once a role is created, it can be assigned to users. For more information on assigning roles, refer to Creating Users and Assigning Roles topic.

#### Managing roles involves:

- Editing or deleting roles
- Cloning roles

### **Managing Roles**

Managing Roles involves:

- Editing or deleting Roles
- Cloning Roles

To manage Roles, follow these steps:

1. Go to the Roles tree and select the desired role.

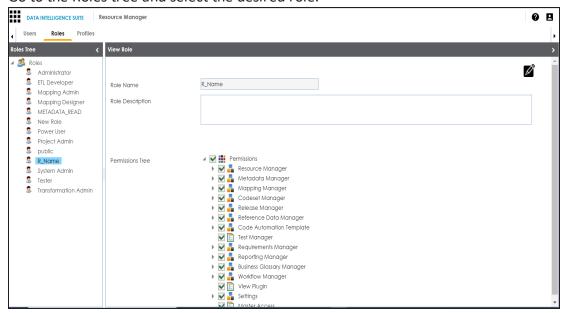

2. Use the following options:

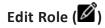

You can modify the Permission Tree and Role Description.

Note: You cannot edit the Role Name.

#### **Clone Role**

Right-click the role and click Clone Role.

#### **Delete Role**

Right-click the role and click **Delete**.

### **Creating Users and Assigning Roles**

Creating users and assigning roles to them enables your team to access erwin Data Intelligence Suite (DI Suite) modules and projects. Follow the steps below to create users and assign them roles to define their access-level permissions.

**Note**: The Administrator user is available by default and you cannot edit or delete this user.

To create users, follow these steps:

- 1. Go to Application Menu > Data Catalog > Resource Manager > Users.
- 2. Under the Users Tree pane, right-click the Users node and click New User.

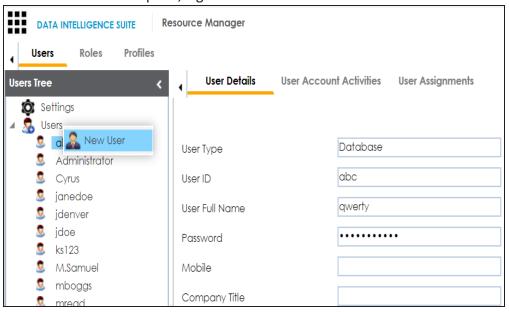

The **New User** page appears.

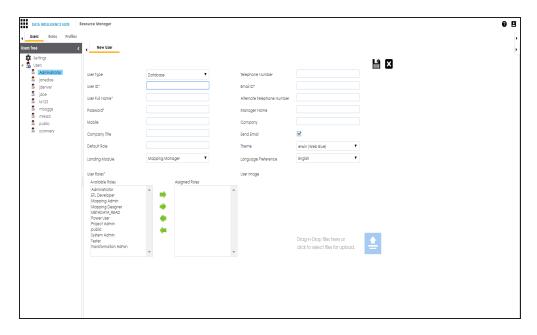

3. Enter appropriate values in the fields. Fields marked with a red asterisk are mandatory. Refer to the following table for field descriptions.

| Field Name     | Description                                  |
|----------------|----------------------------------------------|
| User Type      | Specifies whether the user type is Data-     |
|                | base, LDAP, or SAML.                         |
|                | For example, Database.                       |
|                |                                              |
| User ID        | Specifies the user name of the user to log   |
|                | on to erwin DI Suite.                        |
|                | For example, janedoe.                        |
| User Full Name | Specifies the user's full name.              |
|                | For example, Jane Doe.                       |
| Password       | Specifies the password to log on to erwin DI |
|                | Suite.                                       |
|                | For example, Janedoe@1.                      |
|                | The Administrator provides a default pass-   |
|                | word, which can be changed later.            |

| Field Name                    | Description                                        |
|-------------------------------|----------------------------------------------------|
| Mobile                        | Specifies the user's valid mobile number.          |
|                               | For example, +658374414288.                        |
|                               | Specifies the user's company title or des-         |
| Company Title                 | ignation.                                          |
|                               | For example, Data Administrator.                   |
| Default Role                  | Specifies the default role of the user.            |
|                               | For example, Mapping Admin.                        |
|                               | Specifies the landing module for the user.         |
| Landing Modulo                | For example, Mapping Manager.                      |
| Landing Module                | The Landing Module is the first page dis-          |
|                               | played when a user logs in.                        |
|                               | Select roles under Available Roles list-box        |
|                               | and move them to Assigned Roles list-box           |
|                               | using the arrows ( or ). Similarly, to             |
|                               | change existing role assignment, select            |
| User Roles                    | roles under Assigned Roles list-box and            |
|                               | move them back to Available Roles list-box         |
|                               | using the arrows ( or ().                          |
|                               | For adding a new role under the Available          |
|                               | Roles list-box, refer to the <u>Creating Roles</u> |
|                               | topic.                                             |
| -                             | Specifies the valid telephone number of the        |
| Telephone Number              | user.                                              |
|                               | For example, 1-800-783-7946.                       |
| Email ID                      | Specifies the user's email address.                |
|                               | For example, jane.doe@mauris.edu                   |
| Alternate Telephone<br>Number | Specifies the user's valid alternate tele-         |
|                               | phone number.                                      |
|                               | For example, 1-802-456-7946.                       |
| Manager Name                  | Specifies the name of the user's reporting         |

| Field Name               | Description                                 |
|--------------------------|---------------------------------------------|
|                          | manager.                                    |
|                          | For example, John Doe.                      |
| Company                  | Specifies the name of the user's company.   |
|                          | For example, ABC Consulting Services.       |
|                          | Specifies whether to send email to the      |
|                          | user's email ID.                            |
|                          | Select the Send Email check box to send an  |
| Send Email               | email notification to the user's email ID.  |
|                          | For more information on configuring noti-   |
|                          | fications, refer to the Configuring Noti-   |
|                          | <u>fications</u> topic.                     |
| Theme                    | Specifies the theme for the user to set the |
|                          | appearance of erwin DI Suite.               |
|                          | By default, it is set to erwin (Web Blue).  |
|                          | Specifies the language preferred by the     |
|                          | user.                                       |
| Language Prefer-<br>ence | For example, English.                       |
|                          | For more information on language settings,  |
|                          | refer to the Configuring Language Settings  |
|                          | topic.                                      |
| User Image               | Specifies the physical image file being     |
|                          | attached to the user.                       |
|                          | Drag and drop a user's image file or click  |
|                          | to select and upload the image file.        |

# 4. Click **.**

A new user is created and added to the Users tree.

### Managing users involves the following:

- Editing or deleting Users
- Monitoring User Account Activities

Viewing User Assignments

### **Managing Users**

Managing Users involves:

- Editing or deleting Users
- Monitoring User Account Activities
- Viewing User Assignments

To manage Users, follow these steps:

1. Go to the **Users Tree** pane and select the desired user.

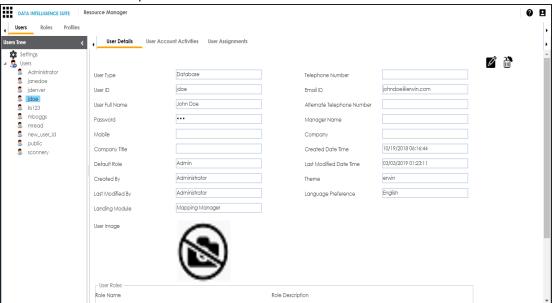

2. Use the following options:

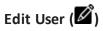

You can modify the user details as per your requirements and assign new roles to the user.

Note: You cannot edit the User Type, User ID and the Default Role.

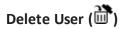

You can delete a user that is no longer required.

3. To monitor user account activities, click the User Account Activities tab, and select the desired user from the **Users Tree** pane.

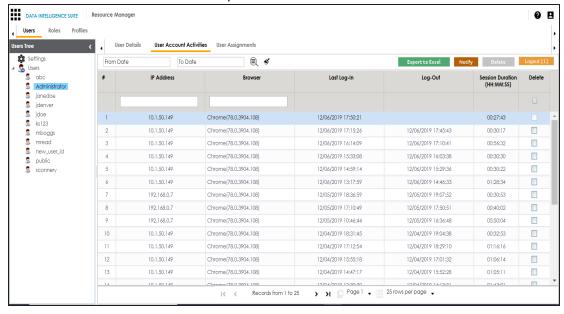

4. Use the following options:

#### **Export to Excel**

To save the selected user's account activities in .xls format, click **Export to Excel**.

### Notify

From\* abc@abc.com

To\* | janedae@erwin.com

Cc

Note\*: Please provide CC List with comma(,) separated values

Subject

Email Body

Attachment(s)

Drag-n-Drop files here or

To send an email notification to the selected user, click Notify.

Use the following options:

**From**: Enter the email ID from which you want to send the email notification. By default, email ID of the logged in user appears which can be edited.

**To**: Enter the email ID to which you want to send the email notification. By default, the email ID of the selected user appears which can be edited.

**CC**: You can add CC list of other recipients.

**Subject**: Add a subject to the email.

Email Body: Write the content of the email here.

**Attachments**: Use ( ) or drag and drop files as attachments to the email.

Send: To send the email, click Send.

#### Logout

To log out the selected user, click **Logout**.

**Note**: If the selected user is logged in then the Logout button appears like Logout[1].

#### **User Account Activities during a Period**

#### From Date and To Date

You can monitor the selected user's account activities during a period of your choice. To define the period, click in the boxes and use the respective calendars.

Search ( )

To search the user account activity based on the From Date and To Date, click (

).

### Clear Search(♥)

To clear the search results, click ( ).

5. To view user assignments, click the **User Assignments** tab and then select the desired user from the **Users tree** pane.

The User Activity Report of the selected user is displayed.

### **Creating Profiles**

Profiles help users to personalize Mapping Specification grid view in the Mapping Manager and Code Value Grid view in the Codeset Manager.

You can create two types of profiles:

Site Profiles: You can create a profile for other users by creating a site profile. You need to specify the users who can access the site profile.

**Note**: The Default profile is available by default as a site profile for all the users. You cannot edit or delete this profile.

User Profiles: You can create a profile for yourself. A user profile created by you cannot be accessed by other users.

To create profiles, follow these steps:

- 1. Go to Application Menu > Data Catalog > Resource Manager > Profiles.
- 2. Right-click the **Profiles** node.

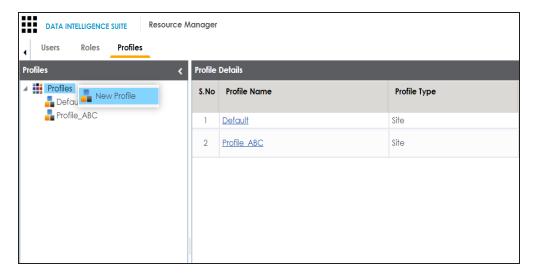

#### 3. Click New Profile

The New Profile page appears.

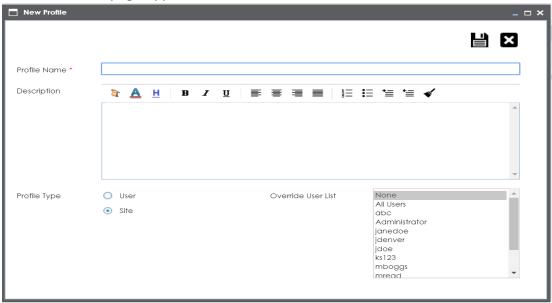

4. Enter appropriate values in the fields. Fields marked with a red asterisk are mandatory. Refer to the following table for field descriptions.

| Field Name   | Description                               |
|--------------|-------------------------------------------|
| Profile Name | Specifies the unique name of the profile. |

| Field Name   | Description                                            |
|--------------|--------------------------------------------------------|
|              | For example, Mapping_Admin_Profile.                    |
| Description  | Specifies the description about the profile.           |
|              | For example: This is a site profile for map-           |
|              | ping administrators.                                   |
| Profile Type | <ul><li>To create the profile for yourself,</li></ul>  |
|              | select <b>User</b> .                                   |
|              | <ul> <li>To create profile for other users,</li> </ul> |
|              | select <b>Site</b> and select appropriate              |
|              | users from the <b>Override User List</b> .             |

# 5. Click

A new profile is created and added to the Profiles tree. You can have an overview of the profile on the Overview page. To delete a profile, right-click the profile and click **Delete Profile(s)**.

Once the profile is created you can set the following for the profile:

- Mapping grid view in the Mapping Manager
- Code value grid view in the Codeset Manager

A user can choose a profile in the Mapping Manager to view the Mapping Specification grid.

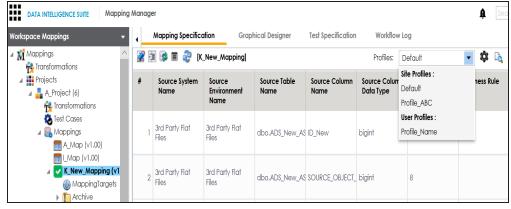

A user can choose a profile in the Codeset Manager to view the Code Value Grid.

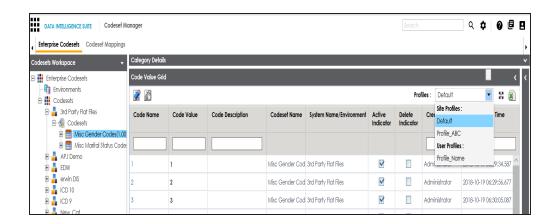

### **Setting Mapping Grid View for Profiles**

You can set the mapping grid view for a profile and specify the project scope for the view. You can set the following in the mapping grid view:

- Column order
- Column visibility
- Header Menu

To set the mapping grid view for profiles, follow these steps:

- 1. Go to Application Menu > Data Catalog > Resource Manager > Profiles.
- 2. Under the **Profiles** pane, click the profile to be set.
- 3. Click the **Mapping Manager** tab.

The following page appears.

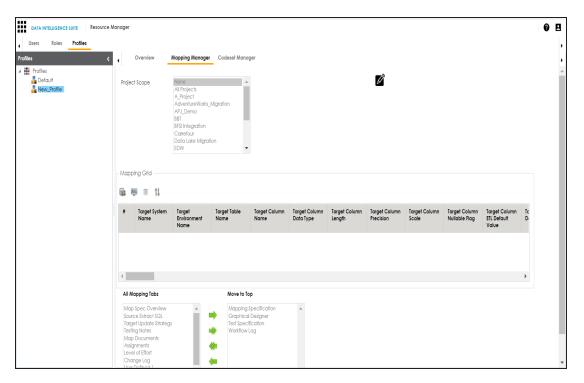

- 4. Click .
- 5. Use the following options:

### **Project Scope**

The project scope defines the applicability of the profile on the projects in the Mapping Manager. For example, if the project scope is **All Projects** then the profile will be applicable to all the projects in the Mapping Manager. To select multiple projects, use ctrl key.

Change Column Order (11)

Click 1 and then drag and drop the columns in the desired order.

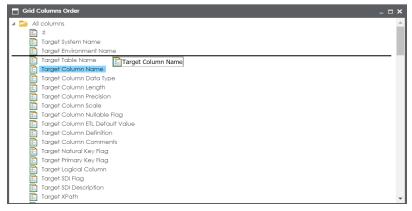

### Header Menu (■)

Click **■**, and select the <column> check boxes to make them visible.

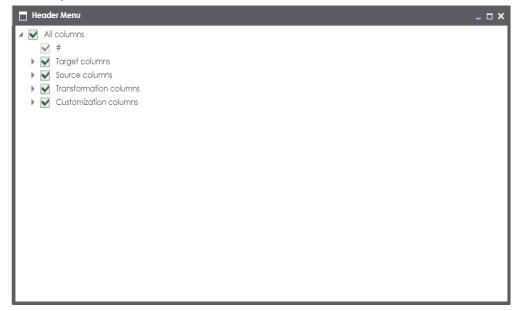

### Reset Column Ordering ( )

To reset mapping grid column order, click 🗐.

# Reset Column Visibility (=)

To reset mapping grid column visibility, click  $\cupe=$ .

- 6. Use ( or ) to move mapping tabs from **All Mapping Tabs** box to **Move to Top** box.
- 7. Use ( or ( ) to move mapping tabs from **Move to Top** box to **All Mapping Tabs** box.

**Note**: Mapping tabs present in **Move to Top** box appears on top in the mapping grid.

### **Setting Code Value Grid View for Profiles**

You can set code value grid for a profile and customize its:

- Header menu
- Column order
- Column visibility

To set the code value grid for profiles, follow these steps:

- 1. Go to Application Menu > Data Catalog > Resource Manager > Profiles.
- 2. Click the profile to be set.

The following page appears.

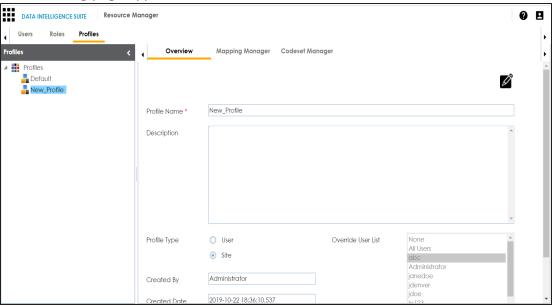

3. Click Codeset Manager tab.

The following page appears.

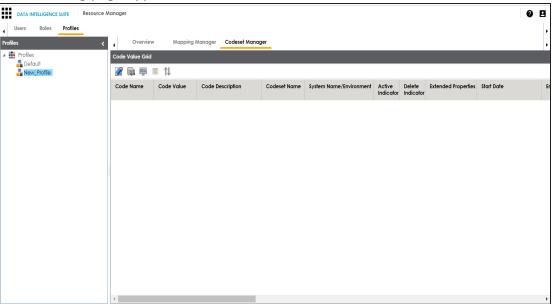

- 4. Click .
- 5. Use the following options:

# Header Menu ( )

Click  $\blacksquare$  , and select the <column> check boxes to make them visible.

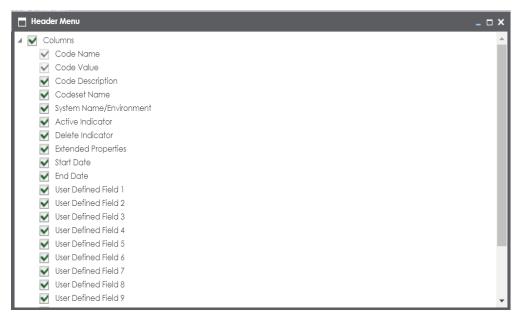

# Change Column Order (1)

Click 1 and then drag and drop the columns in the desired order.

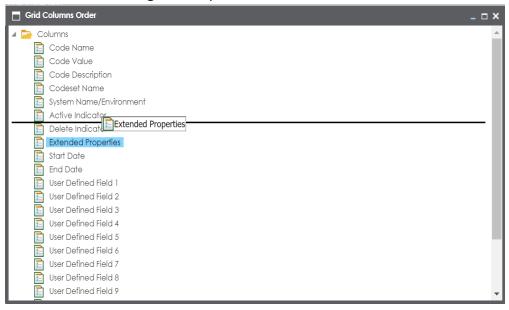

Reset Column Ordering ( )

To reset Code Value Grid column order, click .

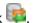

Reset Column Visibility ( )

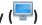

To reset Code Value Grid column visibility, click .

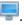

6. After setting the code value grid view, click .

Code value grid view is set.